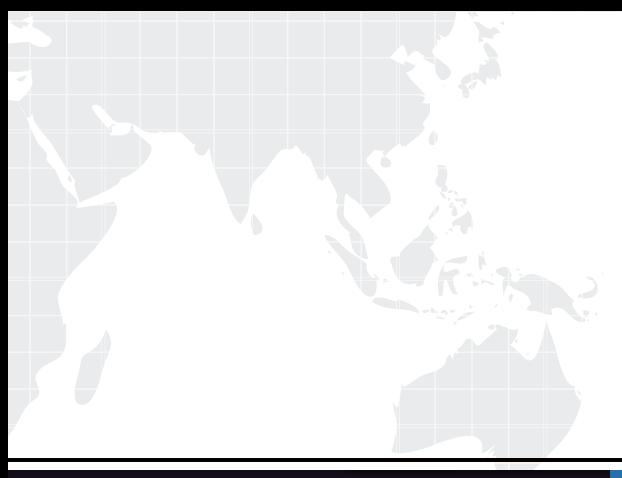

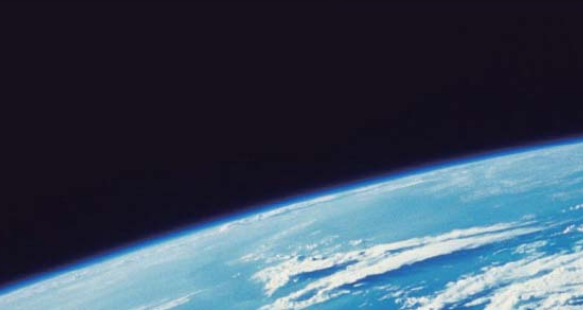

# **ITTEST QUESTION & ANSWER**

Guías de estudio precisos, Alta tasa de paso!

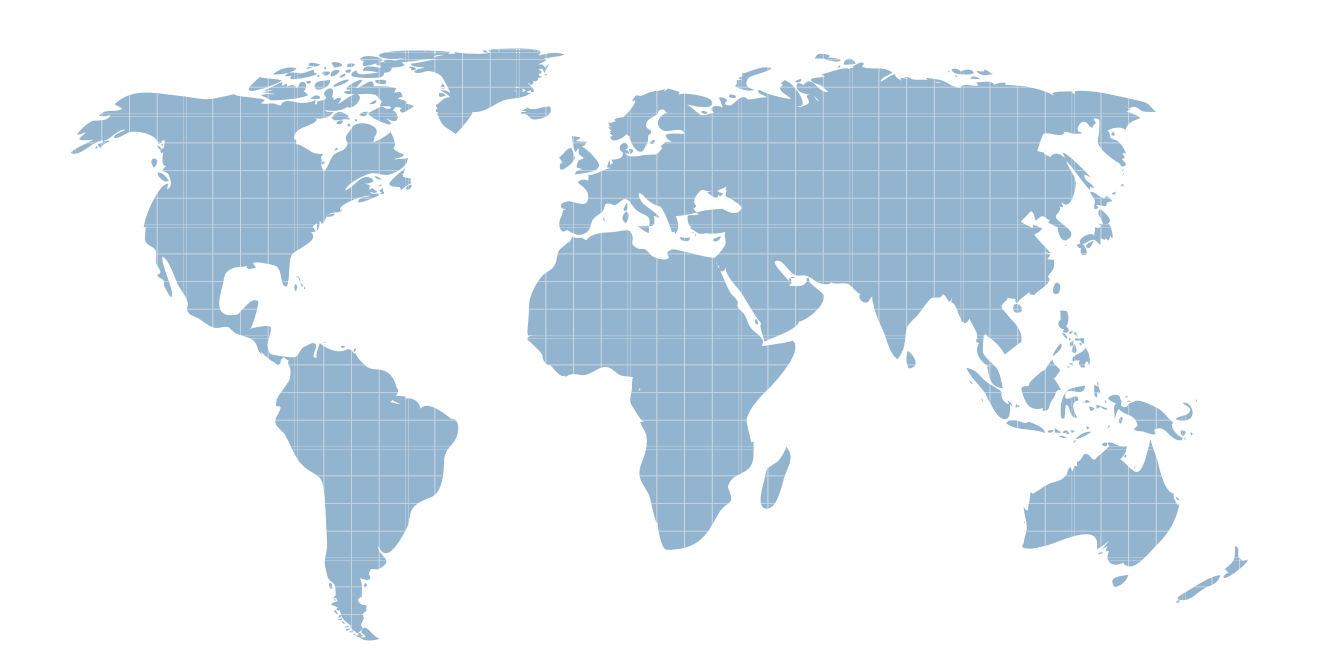

Ittest ofrece información actualizada de forma gratuita en un año!

http://www.ittest.es/

### **Exam** : **70-697**

# **Title** : Configuring Windows **Devices**

## **Version** : DEMO

#### **1. Topic 1, Manage identity**

You support Windows 10 Enterprise computers that are members of an Active Directory domain. Your company policy defines the list of approved Windows Store apps that are allowed for download and installation.

You have created a new AppLocker Packaged Apps policy to help enforce the company policy. You need to test the new AppLocker Packaged Apps policy before you implement it for the entire company.

What should you do?

A. From Group Policy, enforce the new AppLocker policy in Audit Only mode.

B. From Group Policy, run the Group Policy Results Wizard.

C. From Group Policy, run the Group Policy Modeling Wizard.

D. From PowerShell, run the Get-AppLockerPolicy –Effective command to retrieve the AppLocker effective policy.

#### **Answer:** A

#### **Explanation:**

You can test an AppLocker Packaged Apps policy by running it in audit mode.

After AppLocker rules are created within the rule collection, you can configure the enforcement setting to Enforce rules or Audit only.

When AppLocker policy enforcement is set to Enforce rules, rules are enforced for the rule collection and all events are audited. When AppLocker policy enforcement is set to Audit only, rules are only evaluated but all events generated from that evaluation are written to the AppLocker log.

2.You support Windows 10 Enterprise computers.

Your company has started testing Application Virtualization (App-V) applications on several laptops. You discover that the App-V applications are available to users even when the laptops are offline.

You need to ensure that the App-V applications are available to users only when they are connected to the company network.

What should you do?

A. Change user permissions to the App-V applications.

B. Disable the Disconnected operation mode.

C. Configure mandatory profiles for laptop users.

D. Reset the App-V client FileSystem cache.

#### **Answer:** B

#### **Explanation:**

Disconnected operation mode is enabled by default and allows App-V applications to be available to users even when the laptops are offline. We need to disable Disconnected operation mode to prevent offline access.

The disconnected operation mode settings—accessible by right-clicking the Application Virtualization node, selecting Properties, and clicking the Connectivity tab—enables the Application Virtualization Desktop Client or Client for Remote Desktop Services (formerly Terminal Services) to run applications that are stored in the file system cache of the client when the client is unable to connect to the Application Virtualization Management Server.

#### 3.HOTSPOT

You have an image of Windows 10 Enterprise named Image1. Image1 has version number 1.0.0.0 of a custom, line-of-business universal app named App1.

You deploy Image1 to Computer1 for a user named User1.

You need to update App1 to version 1.0.0.1 on Computer1 for User1 only.

What command should you run? To answer, select the appropriate options in the answer area.

#### **Answer Area**

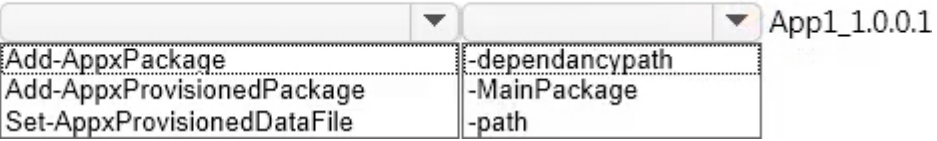

#### **Answer: Answer Area**

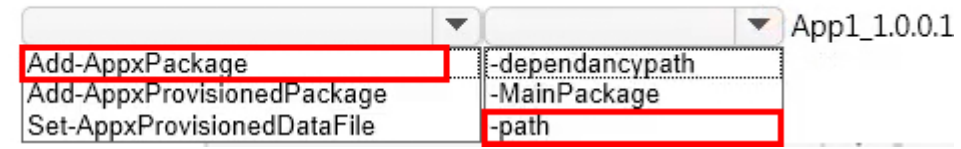

#### **Explanation:**

In this question, we need to update App1 to version1.0.0.1 onComputer1 "for User1 only". The Add–AppxPackage cmdlet adds a signed app package (.appx) to a user account.

To update the application, we need to use the –path parameter to specify the path to the upgraded application.

#### 4.DRAG DROP

You manage Microsoft Intune for a company named Contoso. You have an administrative computer named Computer1 that runs Windows 10 Enterprise. You need to add a Windows Store universal app named App1 to the Company Portal Apps list for all users.

Which three actions should you perform in sequence? To answer, move the appropriate actions from the list of actions to the answer area and arrange them in the correct order.

**Answer Area** 

### From the Microsoft Intune administration console, manage the deployment settings of App1. Log on to Computer1 by using your domain account. On Computer1, run the Add Software -Microsoft Intune Software Publisher wizard. From Windows Store, install App1 on Computer1. Log on to Computer1 by using the built-in Administrator account. **Answer: Actions Answer Area** Log on to Computer1 by using your domain account. On Computer1, run the Add Software -Microsoft Intune Software Publisher wizard. From the Microsoft Intune administration console, manage the deployment settings of App1. From Windows Store, install App1 on Computer1. Log on to Computer1 by using the built-in Administrator account.

### **Actions**

#### **Explanation:**

Log into your computer using a domain account.

Run the Microsoft Intune Software Publisher wizard app.

Configure the deployment settings of the app.

5.Your network contains an Active Directory domain named contoso.com. The domain contains Windows 10 Enterprise client computers.

Your company has a subscription to Microsoft Office 365. Each user has a mailbox that is stored in Office 365 and a user account in the contoso.com domain. Each mailbox has two email addresses. You need to add a third email address for each user.

What should you do?

A. From Active Directory Users and Computers, modify the E-mail attribute for each user.

B. From Microsoft Azure Active Directory Module for Windows PowerShell, run the Set–Mailbox cmdlet.

C. From Active Directory Domains and Trust, add a UPN suffix for each user.

D. From the Office 365 portal, modify the Users settings of each user.

#### **Answer:** B

#### **Explanation:**

We can use the Set–Mailbox cmdlet to modify the settings of existing mailboxes.

The EmailAddresses parameter specifies all the email addresses (proxy addresses) for the recipient, including the primary SMTP address. In on-premises Exchange organizations, the primary SMTP address and other proxy addresses are typically set by email address policies.

However, you can use this parameter to configure other proxy addresses for the recipient.

To add or remove specify proxy addresses without affecting other existing values, use the following syntax:

@{Add="[<Type>]:<emailaddress1>","[<Type>]:<emailaddress2>"...;

Remove="[<Type>]:<emailaddress2>","[<Type>]:<emailaddress2>"...}.